## **Säsongsansökan**

- Logga in i systemet som "ansvarig i föreningen"
- Välj i menyn Sök/boka
- Välj fliken säsongsansökan

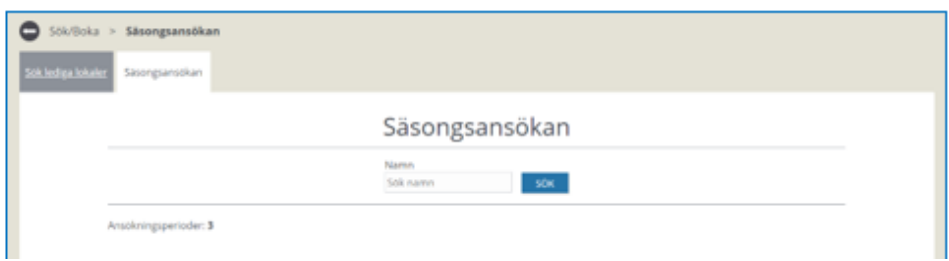

• Välj ansökningsperiod och klicka visa/ansök

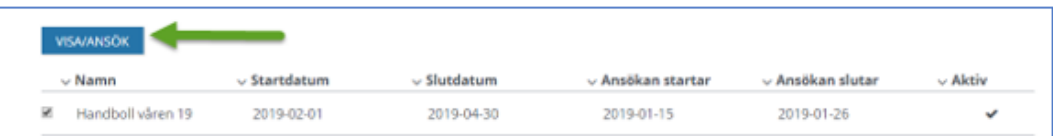

• Klicka på knappen skapa

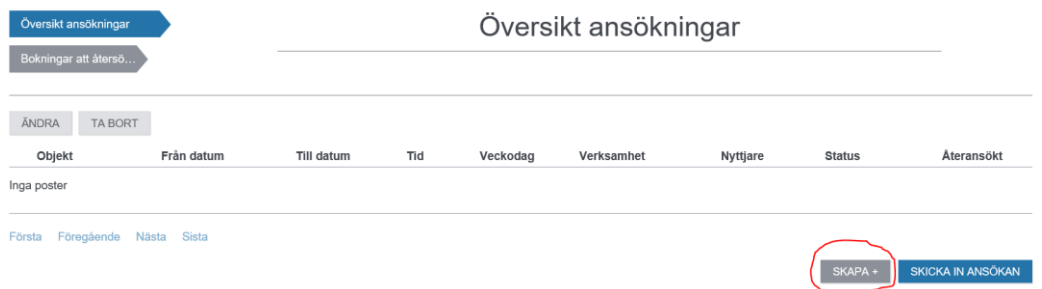

Följande formulär visas

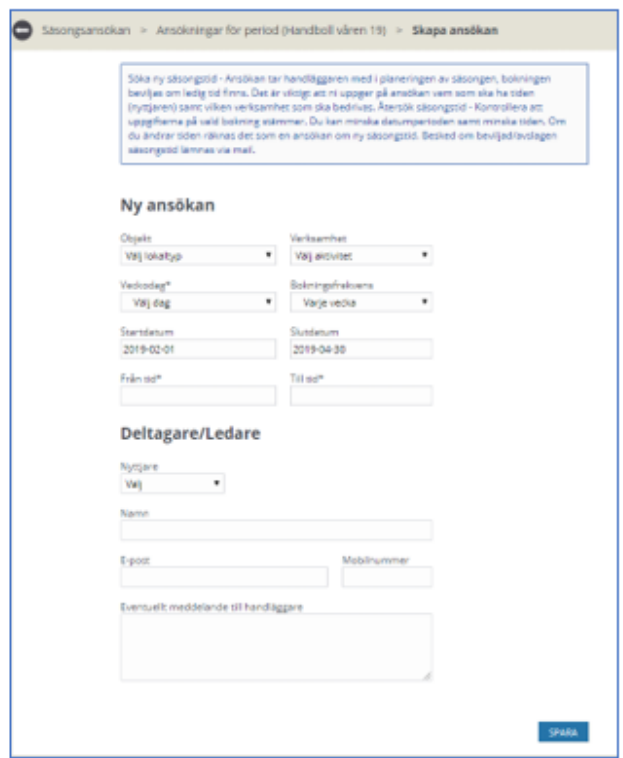

- Objekt klicka på pilen och önskat objekt
- Verksamhet Klicka på pilen och välj aktivitet
- Veckodag klicka på pilen och välj önska veckodag
- Från datum Klicka på pilen och ansökningsperiodens första datum visas. Klicka för en kalender och välj önskat från datum inom ansökningsomgången från kalendern
- Till datum Klicka på pilen och ansökningsperiodens sista datum visas. Klicka för en kalender och välj önskat från datum inom ansökningsomgången från kalendern
- Från tid Klicka i fältet för att få upp en tidslista över objektets öppettider och välj önskad tid
- Till tid Klicka i fältet för att få upp en tidslista över objektets öppettider och välj önskad tid
- Bokningsfrekvens välj mellan varje eller varannan vecka

Uppgifter om ledaren som ska ansvara är valfritt och för er skull om ni vill ha den informationen på bokningen framöver

- Meddelande Ange eventuellt ett meddelande till handläggaren av ansökningarna
- Välj spara och den nya ansökan läggs till i listan

Gör om proceduren för varje önskad ansökan

När du är klar klicka på knappen "skicka in ansökan"

SKICKA IN ANSÖKAN

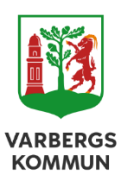